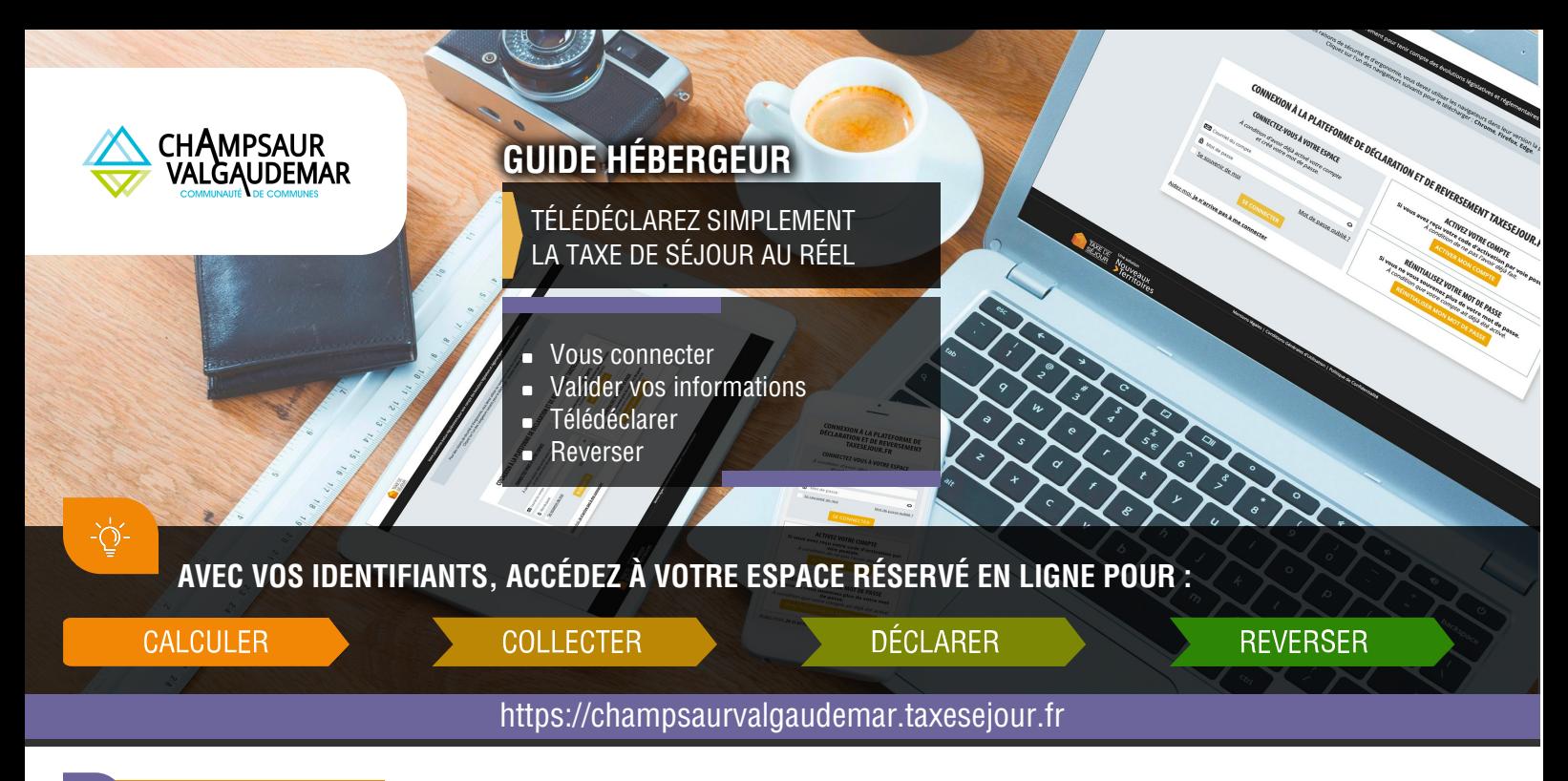

# **1 CALCULER**

Votre portail : **https://champsaurvalgaudemar.taxesejour.fr**

- Propose un outil pour calculer le montant à percevoir dans la rubrique «Tarifs & mode de calcul»
- Récapitule toute l'information sur la taxe de séjour et ses modalités d'application sur votre territoire
- ▶ Permet l'accès à votre compte personnel en cliquant sur « JE DÉCLARE MES NUITÉES »

Consultez le « Guide de la facturation » qui correspond au tarif applicable à votre hébergement. Téléchargez-le depuis votre portail.

### **2 COLLECTER**

La taxe de séjour est perçue auprès des personnes hébergées à titre onéreux dès lors qu'elles sont assujetties et non exonérées. La perception se fait avant le départ de ces personnes.

Conformément à l'Article L. 2333-34 les logeurs, les hôteliers, les propriétaires, les intermédiaires et les professionnels sont tenus de faire une déclaration lorsqu'ils reversent le produit de la taxe collectée. Sur cette déclaration doivent figurer pour chaque hébergement loué : la date à laquelle débute le séjour, la date de la perception, l'adresse de l'hébergement, le nombre de personnes ayant séjourné, le nombre de nuitées constatées, le prix de chaque nuitée réalisée lorsque l'hébergement n'est pas classé, le cas échéant, le numéro d'enregistrement de l'hébergement prévu à l'Article L. 324-1-1.

**Vous êtes donc dans l'obligation légale de tenir un registre des séjours.**Ce registre est mis à disposition sur votre compte pour votre ou vos hébergements. Vous pouvez au choix, ajouter les séjours au fur et mesure qu'ils se déroulent, ou en une seule fois juste avant de déclarer.

### **SE CONNECTER**

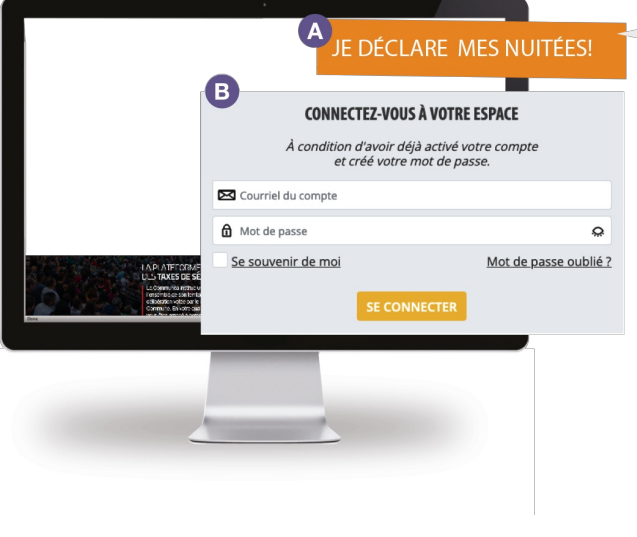

- A Cliquez sur le bouton "Je déclare mes nuitées".
- **B** Connectez-vous\* avec votre adresse mail et le mot de passe que vous avez choisi lors de l'activation de votre compte.

\* Pour vous connecter, il vous faudra avoir activé votre compte grâce au courriel d'activation ou au code d'activation reçu par courrier postal. Si vous n'avez reçu aucun des deux, contacteznous.

#### **OPÉRATEURS NUMÉRIQUES**

La déclaration porte sur les nuitées que vous avez commercialisées et pour lesquelles vous avez perçu la taxe de séjour. Si pour vous commercialiser vous utilisez les services d'opérateurs numériques qui ont collecté pour vous la taxe de séjour et qui vous ont indiqué qu'ils reverseraient à votre collectivité la taxe de séjour, vous n'avez pas à déclarer ces nuitées. Si vous n'avez commercialisé directement aucune nuitée, indiquez pour le mois donné 0 dans votre déclaration et validez la. À la question « Votre hébergement était-il fermé ? », répondez « Non ».

### **3 DÉCLARER**

Chaque début de mois, vous recevez par courriel une invitation à déclarer.

**3.1 Vous êtes un professionnel ou vous avez une obligation de comptabilité**, vous bénéficiez de la déclaration simplifiée, vous l'accompagnez de l'export de votre logiciel de facturation comme pièce justificative et ne déclarez que le nombre de nuitées commercialisées et les montants collectés.

**3.2 Vous êtes un particulier**, la démarche en ligne dépend de l'activation ou non du registre des séjours pour vos hébergements

Le registre des séjours en ligne est activé :

> Une fois que vous avez indiqué toutes les nuitées commercialisées pour chaque séjour du mois à déclarer dans le registre de votre hébergement, vous le validez et la déclaration s'effectue automatiquement.

Le registre des séjours en ligne n'est pas activé :

> Vous pouvez demander au gestionnaire d'activer le registre des séjours en ligne pour votre ou vos hébergements.

> Sinon, vous renseignez le nombre total de nuitées collectées et le nombre de nuitées exonérées de taxe de séjour pour chacun de vos hébergement et vous devez importer le document exigé par la loi sur lequel figure : la date à laquelle débute le séjour ; la date de la perception ; l'adresse de l'hébergement ; le nombre de personnes ayant séjourné ; le nombre de nuitées constatées ; le cas échéant, le numéro d'enregistrement de l'hébergement comme prévu par l'article L. 2333-34

#### Si vous n'avez commercialisé aucune nuitée, validez simplement votre registre des séjours en ligne à 0. Si ce registre n'a pas été **activé, effectuez une déclaration à 0.**

**Si votre établissement va être fermé pour de longues périodes**, indiquez-le dans le menu « MES HÉBERGEMENTS ». Les déclarations des mois entièrement couverts par la période de fermeture seront alors indiquées comme fermées. Vous ne recevrez pas d'invitation à déclarer pour les mois concernés.

## **4 REVERSER**

Lorsque tous les mois d'une période sont déclarés, vous recevez par courriel ou par voie postale les informations vous permettant de reverser la taxe de séjour que vous avez collectée.

Retrouvez les modalités d'application de la taxe de séjour de votre territoire sur : **https://champsaurvalgaudemar.taxesejour.fr** TOUT SUR **LA TAXE DE SÉJOUR i** Retrouvez sur notre site consacré à la taxe de séjour, **POUR NOUS CONTACTER :** toutes les réponses à vos questions : champsaurvalgaudemar@taxesejour.fr Comment calculer la taxe de séjour ? Comment la collecter ? tél : 07 60 61 04 87 Comment, quand et à quelle adresse la reverser ? **Les documents réglementaires** CHAMPSAUR TOUTES LES RÉPONSES À VOS QUESTIONS SUR LA TAXE **?** DE SÉJOUR SONT DISPONIBLES DIRECTEMENT SUR : https://champsaurvalgaudemar.taxesejour.frAccomplissez vos obligations légales en toute sérénité sans avoir à vous déplacer, ni vous conformer aux heures de bureau. TAXE DE UN TÉLÉSERVICE Édition Nouveaux janvier 2024 SÉJOUR 3 **Territoires**